## Applying for a Farm Vitality Planning Grant - A Step-by-Step Guide

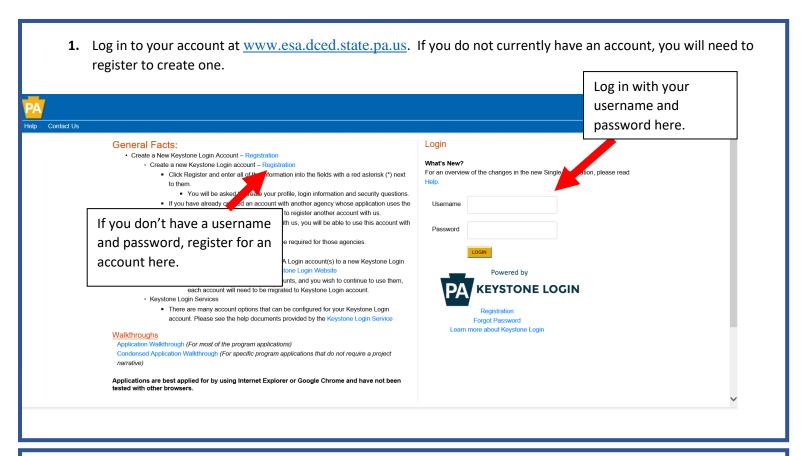

2. Once you have logged in to your account, you will be prompted to Begin a New Application. Enter a meaningful Project Name specific to your proposed project, and make sure the box asking "Do you need help selecting your program" is marked as "Yes". Click "Create a New Application".

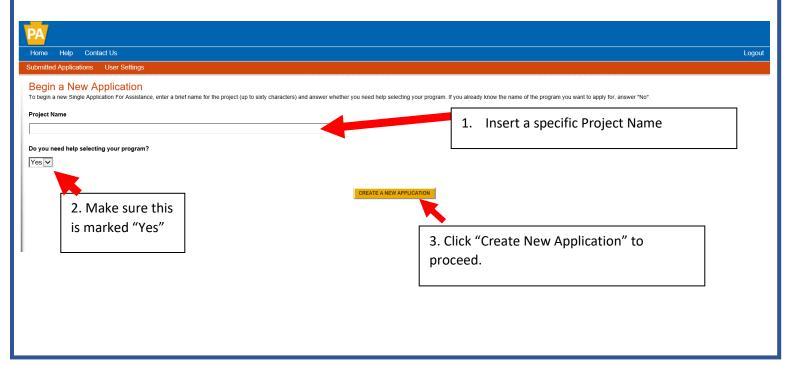

3. On the Select Program page, check the box next to "Department of Agriculture" and make sure no other boxes are checked. Scroll down the page and click the "Search" button. Save Print Contact Us Logout Agency: Pennsylvania Department of Community and Economic Development Program: DCED 1. Check box for "Department of Agriculture" Select Program Below is a listing of the types of organizations and pro e search results. ☑ Dept of Agriculture □ PCA □ DCED □ DEP □ L&I □ Office of the Budget □ PEMA □ PENNDOT □ PHMC Non-Profit/Government Enterprise Types (Display For-Profit Progra If you are applying on behalf of a company, you may want to search the For-Profit Program Finder (click the link above). ☐ Authority □ College/University ☐ Economic Development Provider Types of organizations include but are not limited to: Area Loan Organizations (ALO), Community Development Financial Institutions (CDFi), Economic Development Corporations (EDC), Industrial Development Authorities (IDA), Industrial Development Corporations (IDC), Local Development Districts (LDD), Redevelopment Authorities, and Regional Export Networks (REN) County, Government and Councils of Governments (CQGs), should also check this option for eligible programs. Other Government or Non-Profit Programs that are available to Government or Non-Profit organizations not listed above. Non-Profit/Government organizations listed above may also want to check this section for additional funding sources. Private Non-Profit organizations competing in primarily For-Profit industries may also want to check the For-Profit Program Finder for potential programs after using the Non-Profit Program Finder. Use of Funds sure to carefully read the Program Fact Sheet and Guidelines to make sure the project costs are eligible for funding. If the project does not match any of the options listed below, leave this section blank to view all programs. Community Services - Examples include Low Income Assistance projects and Emergency Responsers programs ☐ Infrastructure / Site Development / Housing - Including Construction, Environmental Assessments and Clean-Up, Land and Building Acquisition Planning / Marketing - Encompasses a wide range of projects, including Consulting Services, Municipal Planning, Research and Development, and Tourism Promotion. ☐ Workforce Development - Including Education and Job Training.

**4.** All available Department of Agriculture Grants will now be displayed at the bottom of the page. Scroll until you see "Farm Vitality Planning Grant" (the grants are listed in alphabetical order). Click "Apply" to begin filling out the application.

Sort By

Show Single Application Programs First

2. Click Search.

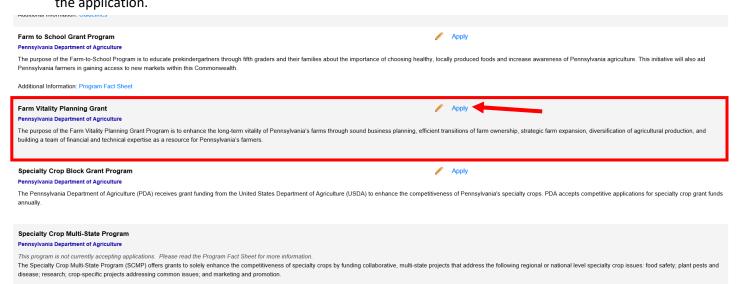

**5.** Once you begin an application, you will need to work through and complete the necessary information in each section shown in the orange bar at the top of the page. You can work through the sections in any order. Each time you switch to a different section, your work will be saved automatically.

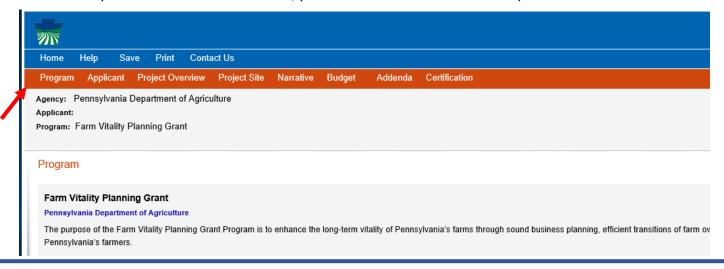

6. Applicant Section. Please enter all required information. ennsylvania Department of Agriculture Agency: Web Application #: 8375070 Applicant: Program: Farm Vitality Planning Grant **Applicant Information** To copy your Registration information into the application, click the "Use Account Information" button below. All required information is Applicant Entity Type: Climited Liability Partnership Partnership marked with a red diamond. O Non-Profit Corporation O Government O Limited Liability Company O Sole Proprietorship ○ S Corporation C Corporation Applicant Name NAICS Code If you are applying as an individual, enter 8141 for NAICS Code FEIN/SSN Number \*Please enter FEIN as 9 digits, no dash. DUNS Number: CEO: CEO Title: SAP Vendor# (xxxxxx or xxxxxx-xxx) Contact Title: Phone: ♦ Ext. (xxx-xxx-xxxx) Fax: F-mail Mailing Address City: State: PA 🗸 Zip Code: **Enterprise Type** Agri-Processor Agri-Producer Authority Biotechnology / Life Sciences Call Center Child Care Center Commercial Community Dev. Provider Defense Related Educational Facility Emergency Responder Environment and Conservation Exempt Facility Export Manufacturing Export Service Food Processing Government Healthcare Industrial Manufacturing Other Recycling Regional & National Headquarters Research & Development Retail \_\_\_ Tourism Promotion Warehouse & Terminal

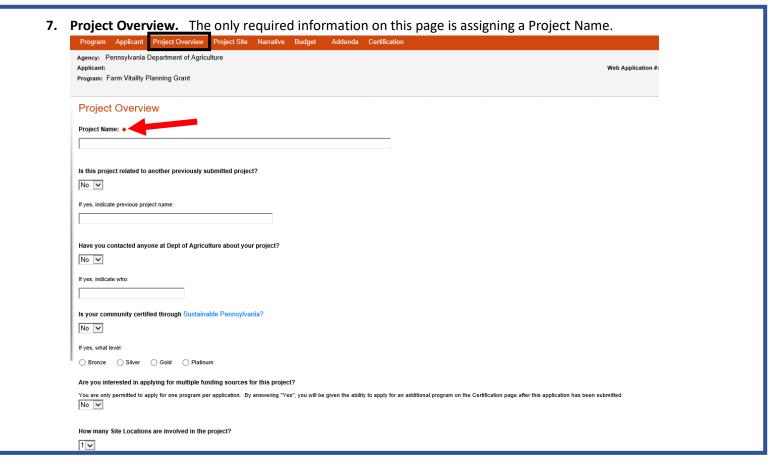

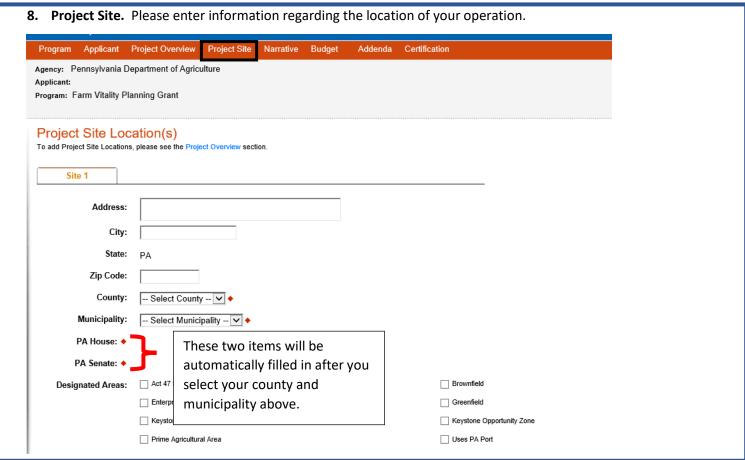

9. Narrative. Please enter a <u>detailed</u> narrative describing your project. Be sure to directly relate the proposed project to the specific project types that are eligible for this grant. If you have already been working with service providers, please describe this here including when work began for the project. Keep in mind that if you intend to utilize grant funds towards work that began prior to signing a grant agreement, you must describe that here. Grant funds can be used to reimburse expenses incurred back to July 1, 2019 as long as they are described here as part of the work plan.

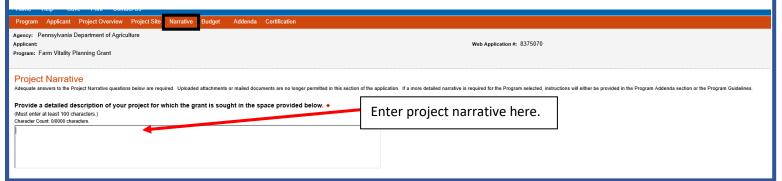

10. Budget. The budget must be completed in two sections: Spreadsheet and Basis of Cost.

The spreadsheet is where you will enter the amount of funding sought from the grant as well as matching funds. Keep in mind that the requested grant amount cannot exceed 75% of the Budget Total, and there is a maximum of \$7,500 that can be requested per grant.

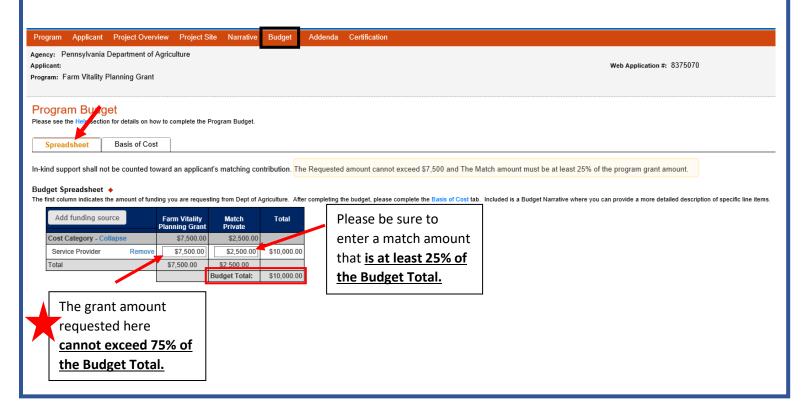

The Basis of Cost is used to justify the proposed budget. Provide a narrative that describes how you determined your budget, and it is recommended that you utilize quotes or estimates from the service providers that you intend to work with towards the development of your plan.

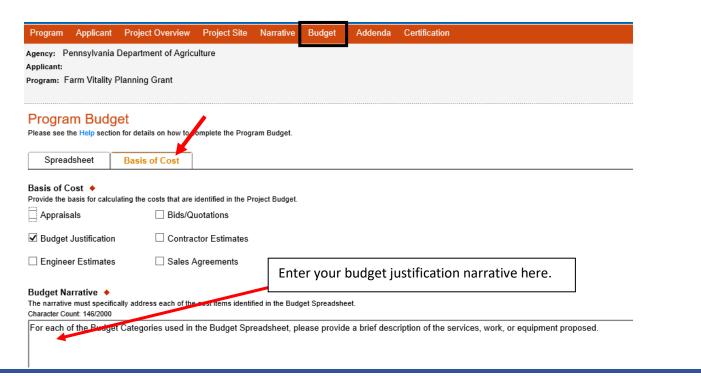

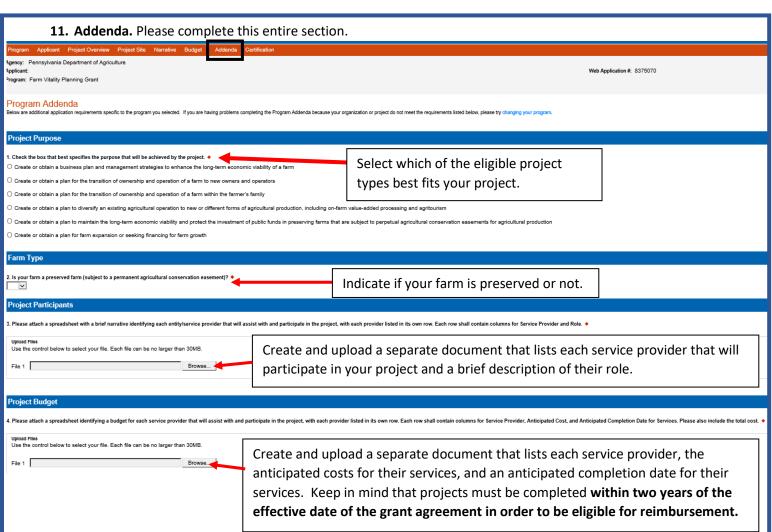

**12. Certification**. The certification section is where you can view any items that need to be completed before the submitting the application. Once all required components are complete, you can submit your application for review.

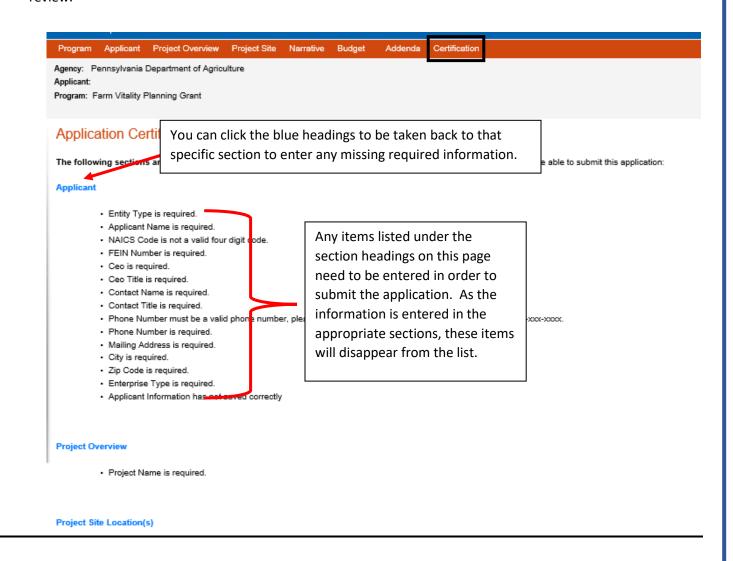

Once all required information has been entered, the applicant will need to electronically sign and can submit the application.

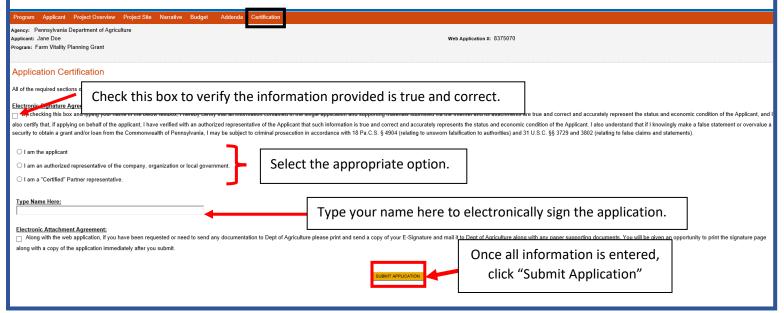